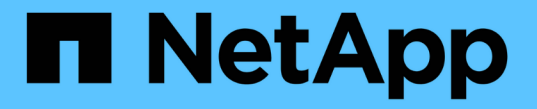

## システム:**iSCSI**設定 SANtricity 11.6

NetApp February 12, 2024

This PDF was generated from https://docs.netapp.com/ja-jp/e-series-santricity-116/sm-settings/iscsiterminology.html on February 12, 2024. Always check docs.netapp.com for the latest.

# 目次

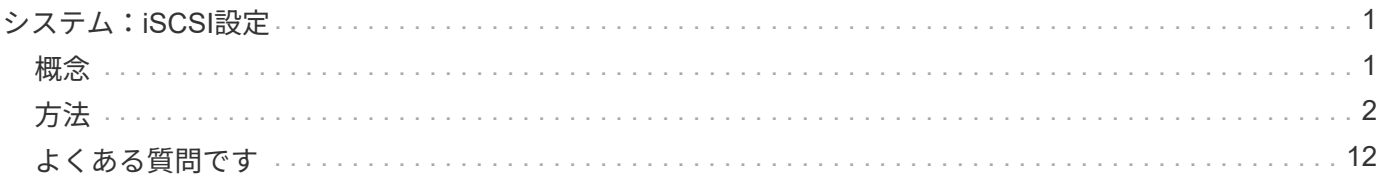

# <span id="page-2-0"></span>システム:**iSCSI**設定

## <span id="page-2-1"></span>概念

### **iSCSI**の用語

ストレージアレイに関連するiSCSIの用語を次に示します。

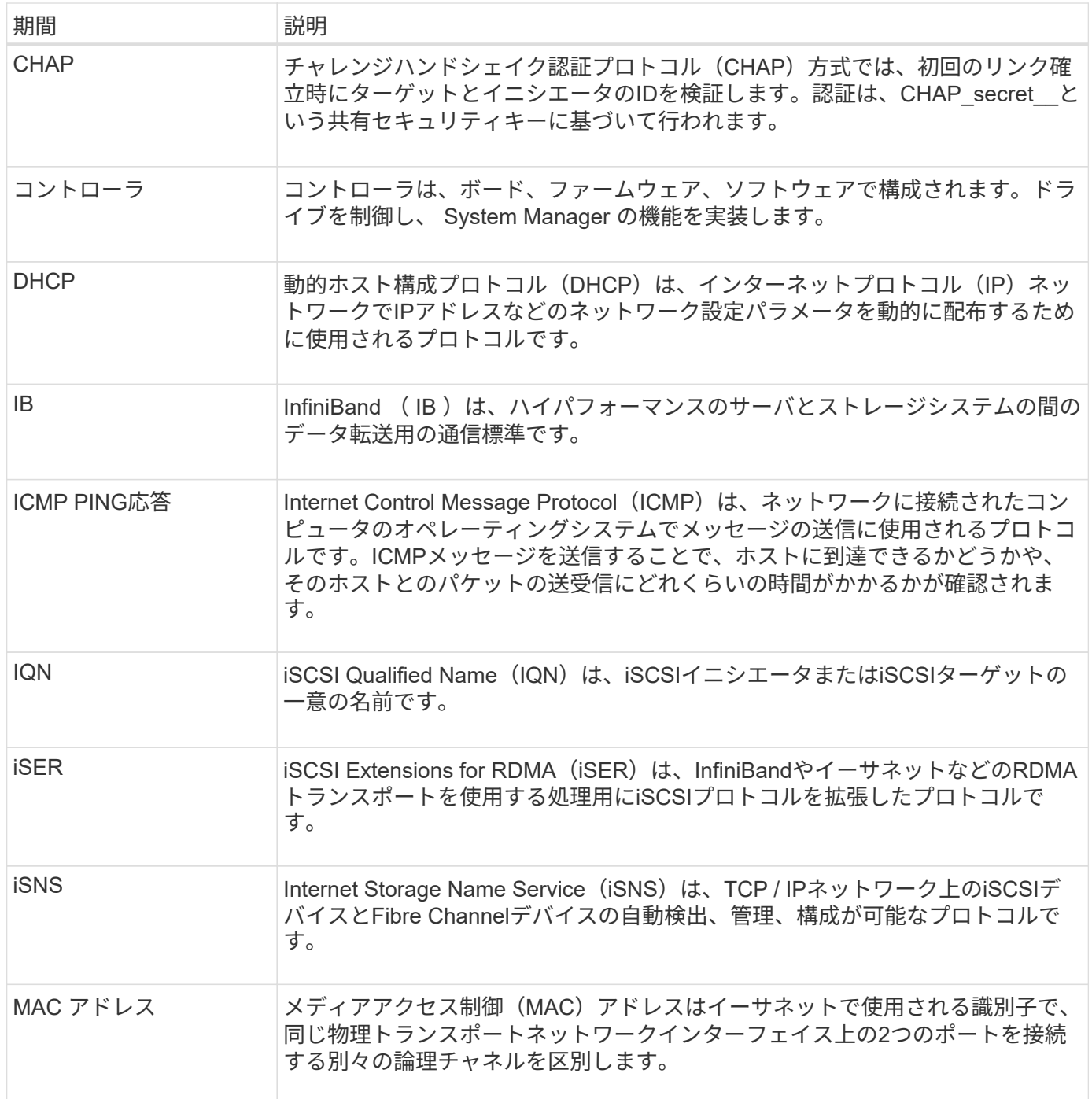

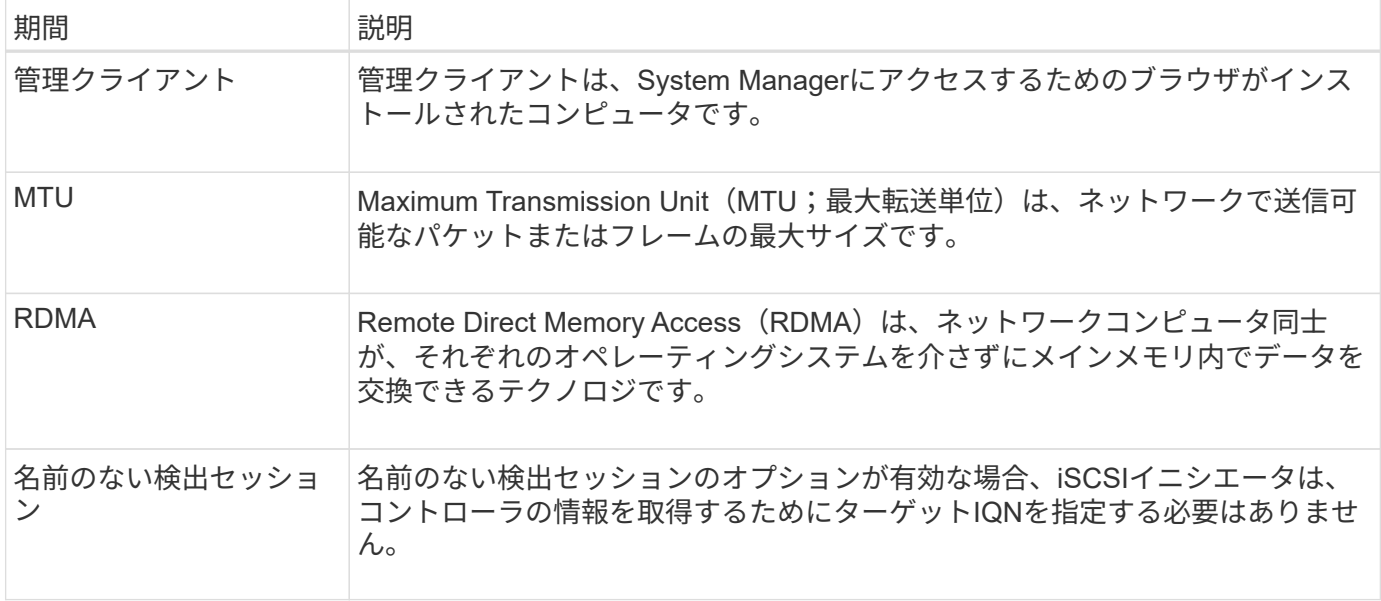

## <span id="page-3-0"></span>方法

#### **iSCSI**ポートを設定

コントローラにiSCSIホスト接続が搭載されている場合、System (システム) ページか らiSCSIポートを設定できます。

作業を開始する前に

- コントローラにiSCSIポートが搭載されている必要があります。そうでない場合、iSCSI設定は使用できま せん。
- ネットワーク速度(ポートとホストの間のデータ転送率)を把握しておく必要があります。

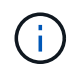

iSCSIの設定および機能は、ストレージアレイでiSCSIがサポートされている場合にのみ表示さ れます。

#### 手順

- 1. 「\* MENU(\*メニュー)」:「Settings(設定)」[ System(システム)
- 2. [\* iSCSI設定\*]で、[\* iSCSIポートの設定\*]を選択します。

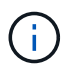

Configure iSCSI Ports \*オプションは、System ManagerがコントローラでiSCSIポートを検 出した場合にのみ表示されます。

- 3. iSCSIポートを設定するコントローラを選択します。
- 4. ドロップダウンリストで、設定するポートを選択し、 \* Next \* をクリックします。
- 5. 構成ポートの設定を選択し、 \* 次へ \* をクリックします。

すべてのポート設定を表示するには、ダイアログボックスの右側にある \* Show more port settings \* リン クをクリックします。

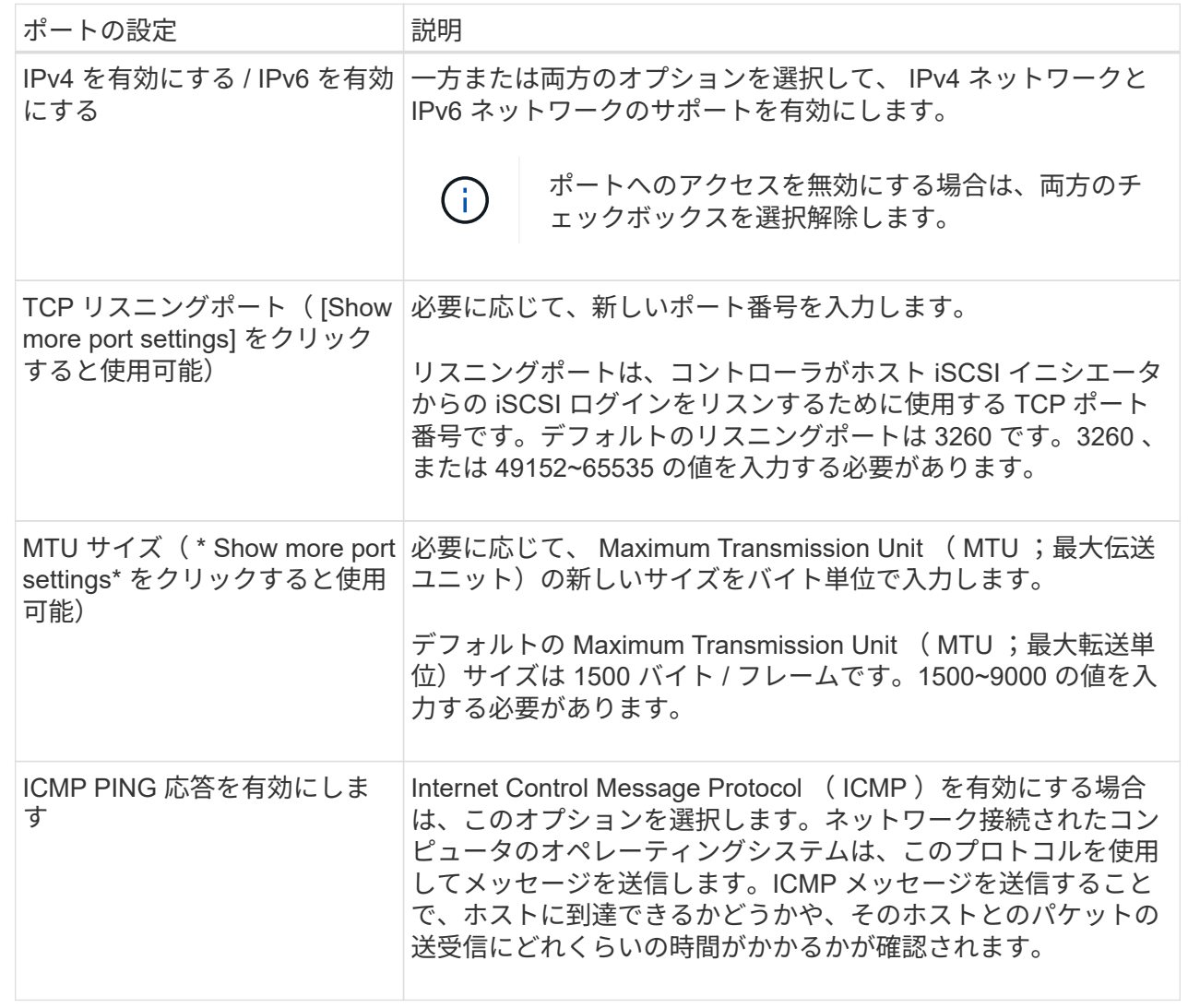

[\*IPv4 を有効にする \*] を選択した場合は、 [ 次へ \*] をクリックすると、 IPv4 設定を選択するためのダイ アログボックスが開きます。[\*IPv6 を有効にする \*] を選択した場合、 [ 次へ \*] をクリックすると、 IPv6 設定を選択するためのダイアログボックスが開きます。両方のオプションを選択した場合は、 IPv4 設定 のダイアログボックスが最初に開き、 \* 次へ \* をクリックすると、 IPv6 設定のダイアログボックスが開 きます。

6. IPv4 と IPv6 、またはその両方を自動または手動で設定します。すべてのポート設定を表示するには、ダ イアログボックスの右側にある \* Show more settings \* リンクをクリックします。

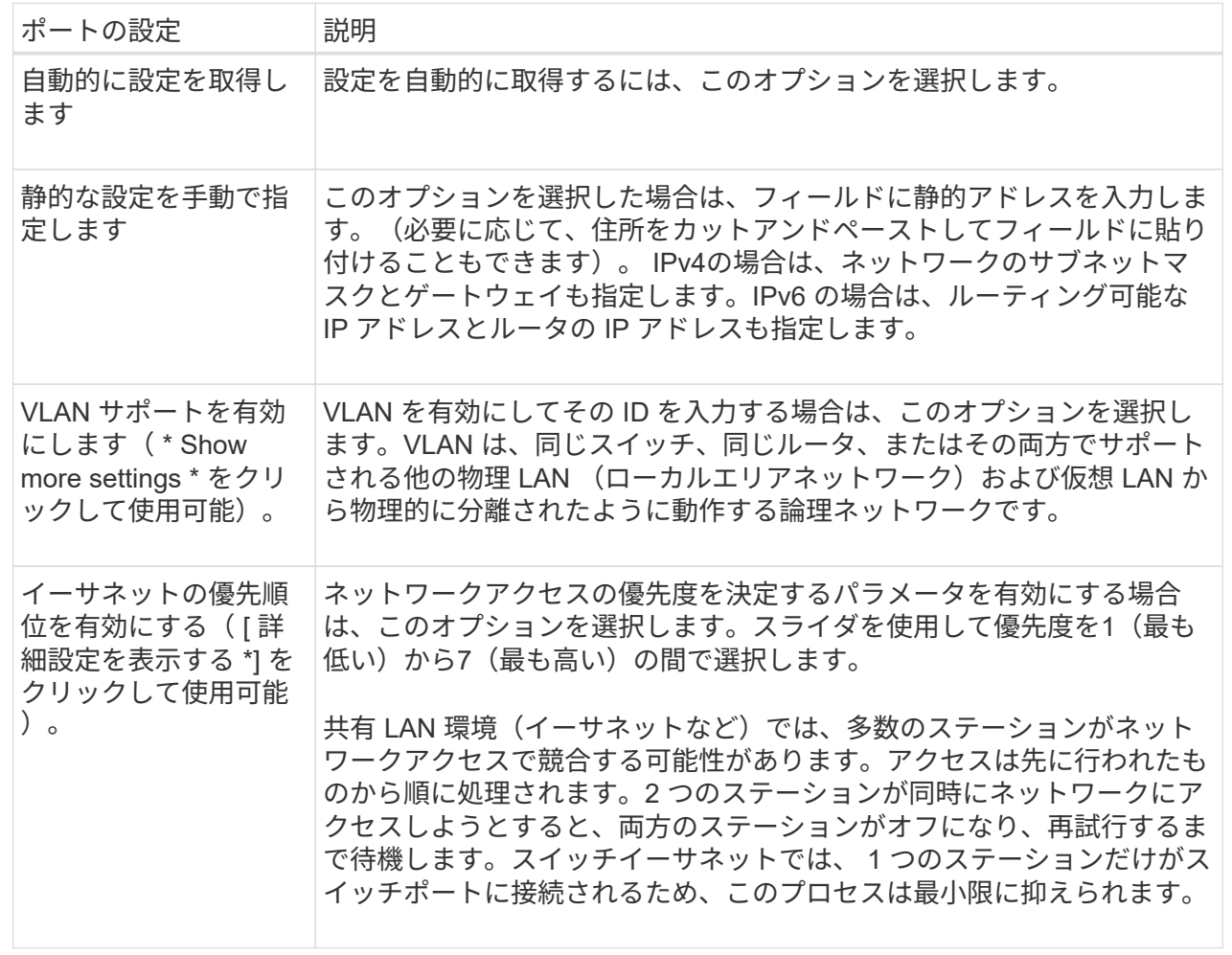

7. [ 完了 ] をクリックします。

#### **iSCSI**認証を設定

iSCSIネットワークのセキュリティを強化するために、コントローラ(ターゲット)とホ スト(イニシエータ)の間に認証を設定できます。System Managerは、チャレンジハン ドシェイク認証プロトコル(CHAP)方式を使用します。CHAPは初回のリンク確立時に ターゲットとイニシエータのIDを検証します。認証は、CHAP secret という共有セキ ュリティキーに基づいて行われます。

作業を開始する前に

イニシエータ(iSCSIホスト)のCHAPシークレットは、ターゲット(コントローラ)のCHAPシークレット を設定する前でもあとでも設定できます。このタスクの手順を実行する前に、ホストがiSCSI接続を確立する のを待ってから、個々のホストでCHAPシークレットを設定する必要があります。接続が確立される と、iSCSI認証のダイアログボックス(このタスクで説明)にホストのIQN名とCHAPシークレットが表示さ れ、手動で入力する必要はありません。

このタスクについて

次のいずれかの認証方法を選択できます。

- 一方向認証--コントローラがiSCSIホストの識別情報を認証できるようにするには'この設定を使用します( 一方向認証)
- 双方向認証--コントローラとiSCSIホストの両方が認証(双方向認証)を実行できるようにするには'この設定 を使用しますこの設定は、コントローラがiSCSIホストの識別情報を認証できるようにし、さらにiSCSIホ ストがコントローラの識別情報を認証できるようにすることで、二次的なセキュリティを提供します。

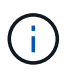

iSCSIの設定と機能は、ストレージアレイがiSCSIをサポートしている場合にのみ、設定ページ に表示されます。

手順

- 1. 「\* MENU(\*メニュー)」:「Settings(設定)」[ System(システム)
- 2. [\* iSCSI settings]で、[Configure Authentication\*]をクリックします。

[認証の設定\*]ダイアログボックスが開き、現在設定されている方式が表示されます。CHAPシークレット が設定されているホストがあるかどうかも表示されます。

- 3. 次のいずれかを選択します。
	- 認証なし--コントローラがiSCSIホストのIDを認証しないようにするには'このオプションを選択して'完 了\*をクリックしますダイアログボックスが閉じ、設定が完了します。
	- 一方向認証--コントローラがiSCSIホストのIDを認証できるようにするには'このオプションを選択して' 次へをクリックします\*ターゲットCHAPの構成ダイアログ・ボックスを表示します
	- 双方向認証--コントローラとiSCSIホストの両方が認証を実行できるようにするには'このオプションを 選択して'次へ\*をクリックし'ターゲットCHAPの構成ダイアログ・ボックスを表示します
- 4. 一方向認証または双方向認証について、コントローラ(ターゲット)のCHAPシークレットを入力または 確認します。CHAPシークレットは、12~57文字の印刷可能なASCII文字で指定する必要があります。

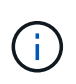

コントローラのCHAPシークレットがすでに設定されている場合は、フィールド内の文字は 表示されません。必要に応じて、既存の文字を置き換えることができます(新しい文字は マスクされません)。

- 5. 次のいずれかを実行します。
	- 一方向認証を設定する場合は、\*完了\*をクリックします。ダイアログボックスが閉じ、設定が完了し ます。
	- 2Way \_authenticationを設定する場合は、\* Next \*をクリックしてConfigure Initiator CHAPダイアログ ボックスを表示します。
- 6. 双方向認証について、任意のiSCSIホスト(イニシエータ)のCHAPシークレット(12~57文字の印刷可能 なASCII文字)を入力または確認します。特定のホストに双方向認証を設定しない場合は、「\* Initiator CHAP Secret \*」フィールドを空白のままにします。

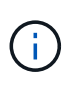

ホストのCHAPシークレットがすでに設定されている場合は、フィールド内の文字は表示さ れません。必要に応じて、既存の文字を置き換えることができます(新しい文字はマスク されません)。

7. [ 完了 ] をクリックします。

結果

認証なしを指定した場合を除き、iSCSIログインシーケンス中にコントローラとiSCSIホストの間で認証が行 われます。

#### **iSCSI**検出設定を有効にします

iSCSIネットワーク内のストレージデバイスの検出に関連する設定を有効にすることがで きます。ターゲット検出設定では、Internet Storage Name Service (iSNS) プロトコル を使用してストレージアレイのiSCSI情報を登録し、名前のない検出セッションを許可す るかどうかを設定できます。

作業を開始する前に

iSNSサーバで静的IPアドレスが使用されている場合は、そのアドレスをiSNSの登録に使用できる必要があり ます。IPv4とIPv6の両方がサポートされています。

このタスクについて

iSCSI検出に関連する次の設定を有効にすることができます。

- \* iSNSサーバによるターゲットの登録を有効にする\*--有効にすると'ストレージ・アレイはiSNSサーバか らiSCSI Qualified Name(IQN)とポート情報を登録しますこの設定は、イニシエータがiSNSサーバか らIQNとポート情報を取得できるように、iSNS検出を許可します。
- 名前のない検出セッションを有効にする--名前のない検出セッションを有効にすると'イニシエータ (iSCSIホスト)は'検出タイプ接続のログインシーケンス中にターゲットのIQN(コントローラ)を指定 する必要はありません無効な場合、ホストはIQNを指定してコントローラへの検出セッションを確立する 必要があります。ただし、通常の(I/Oベアリング)セッションでは常にターゲットIQNが必要です。この 設定を無効にすると、権限のないiSCSIホストがIPアドレスのみを使用してコントローラに接続すること を防止できます。

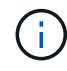

iSCSIの設定と機能は、ストレージアレイがiSCSIをサポートしている場合にのみ、設定ページ に表示されます。

#### 手順

- 1. 「\* MENU(\*メニュー)」:「Settings(設定)」[ System(システム)
- 2. [\* iSCSI settings]で、[\*ターゲット検出設定の表示/編集]をクリックします。

[\* Target Discovery Settings\*(ターゲット検出設定\*)]ダイアログボックスが表示されます。[Enable iSNS server\*…]フィールドの下に、コントローラがすでに登録されているかどうかを示すダイアログボックス が表示されます。

3. コントローラを登録するには、[iSNSサーバーを有効にしてターゲットを登録する\*]を選択し、次のいずれ かを選択します。

◦ \* DHCPサーバから自動的に設定を取得\*--動的ホスト構成プロトコル(DHCP)サーバを使用してiSNSサ ーバを設定する場合は'このオプションを選択しますこのオプションを使用する場合は、コントローラ のすべてのiSCSIポートでDHCPを使用するように設定する必要があります。必要に応じて、コントロ ーラのiSCSIポートの設定を更新して、このオプションを有効にします。

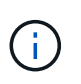

DHCPサーバでiSNSサーバのアドレスを指定するには'オプション43のベンダー固有の 情報を使用するようにDHCPサーバを設定する必要があります このオプションで は、iSNSサーバのIPv4アドレスをデータバイト0xa-0xd(10-13)に含める必要があり ます。

- 静的な設定を手動で指定-- iSNSサーバの静的IPアドレスを入力する場合は'このオプションを選択しま す(必要に応じて、住所をカットアンドペーストしてフィールドに貼り付けることもできます)。 フ ィールドに、IPv4アドレスまたはIPv6アドレスを入力します。両方を設定した場合は、IPv4がデフォ ルトです。また、TCPリスニングポートを入力します(デフォルトの3205を使用する か、49152~65535の値を入力)。
- 4. ストレージアレイを名前のない検出セッションの対象にするには、\*名前のない検出セッションを有効に する\*を選択します。
	- 有効にすると、iSCSIイニシエータは、コントローラの情報を取得するためにターゲットIQNを指定す る必要はありません。
	- 無効にすると、イニシエータがターゲットIQNを指定しないかぎり、検出セッションは実行されませ ん。名前のない検出セッションを無効にすると、セキュリティが向上します。
- 5. [ 保存 ( Save ) ] をクリックします。

結果

System ManagerがコントローラをiSNSサーバに登録しようとする間、進捗状況バーが表示されます。この処 理には最大5分かかることがあります。

#### **iSCSI**統計パッケージを表示します

ストレージアレイへのiSCSI接続に関するデータを表示できます。

このタスクについて

System Managerには、次のタイプのiSCSI統計が表示されます。統計はすべて読み取り専用で、設定するこ とはできません。

- イーサネット**MAC**統計--メディアアクセス制御(MAC)の統計情報を提供します。MACは、物理アドレスま たはMACアドレスと呼ばれるアドレス指定メカニズムも提供します。MACアドレスは、各ネットワーク アダプタに割り当てられている一意のアドレスです。MACアドレスは、サブネットワーク内のデスティネ ーションへのデータパケットの配信に役立ちます。
- イーサネット**TCP/IP**統計-- iSCSIデバイスのTCP (Transmission Control Protocol)とIP (Internet Protocol) のTCP/IPの統計情報を提供しますTCPを使用すると、ネットワークホスト上のアプリケーションが相互に 接続を作成し、パケットでデータを交換できます。IPは、パケット交換インターネットワークを介してデ ータを通信するデータ指向プロトコルです。IPv4統計とIPv6統計は個別に表示されます。
- ローカル・ターゲット/イニシエータ(プロトコル)統計:ストレージ・メディアへのブロック・レベルの アクセスを提供するiSCSIターゲットの統計情報を表示します非同期ミラーリング処理でイニシエータと して使用される場合は'ストレージ・アレイのiSCSI統計情報を表示します
- **DCBX**の運用状態統計--さまざまなData Center Bridging Exchange(DCBX)機能の運用状態を表示しま す。
- \*LLDP TLV statistics \*-- Link Layer Discovery Protocol (LLDP) Type Length Value (TLTLV )統計を表示しま す。
- **DCBX TLV**統計-- Data Center Bridging(DCB)環境内のストレージアレイのホストポートを識別する情報 が表示されます。この情報は、識別や機能のためにネットワークピアと共有されます。

これらの統計はそれぞれ、統計の生データまたはベースライン統計として表示できます。統計の生データは、 コントローラの起動以降に収集されたすべての統計です。ベースライン統計は、ベースライン時間の設定以降 に収集されたポイントインタイムの統計です。

#### 手順

- 1. 「\* MENU(\*メニュー)」:「Settings(設定)」[ System(システム)
- 2. [View iSCSI Statistics Packages]を選択します。
- 3. タブをクリックして、さまざまな統計を表示します。
- 4. \*オプション:\*ベースラインを設定するには、\*新しいベースラインの設定\*をクリックします。

ベースラインを設定すると、統計を収集するための新しい開始ポイントが設定されます。すべてのiSCSI 統計に同じベースラインが使用されます。

#### **iSCSI** セッションを表示します

ストレージアレイへのiSCSI接続に関する詳細情報を表示できます。iSCSIセッション は、非同期ミラー関係にあるホストまたはリモートストレージアレイとの間で確立でき ます。

手順

- 1. 「\* MENU (\*メニュー)」: 「Settings (設定)」 [ System (システム)
- 2. 「\* iSCSIセッションの表示/終了\*」を選択します。

現在のiSCSIセッションのリストが表示されます。

3. 特定のiSCSIセッションに関する追加情報 を表示するには、セッションを選択し、\*詳細の表示\*をクリッ クします。

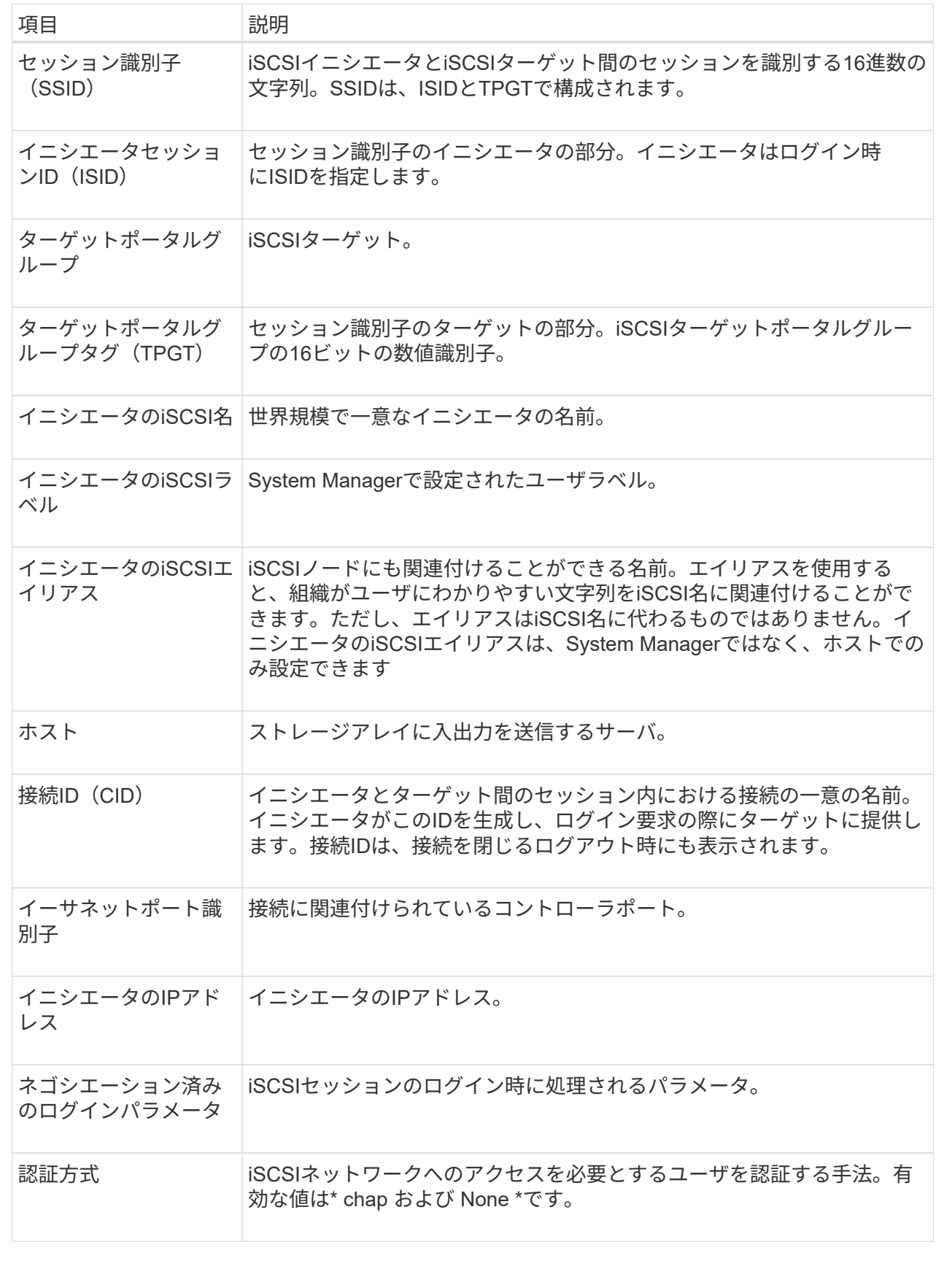

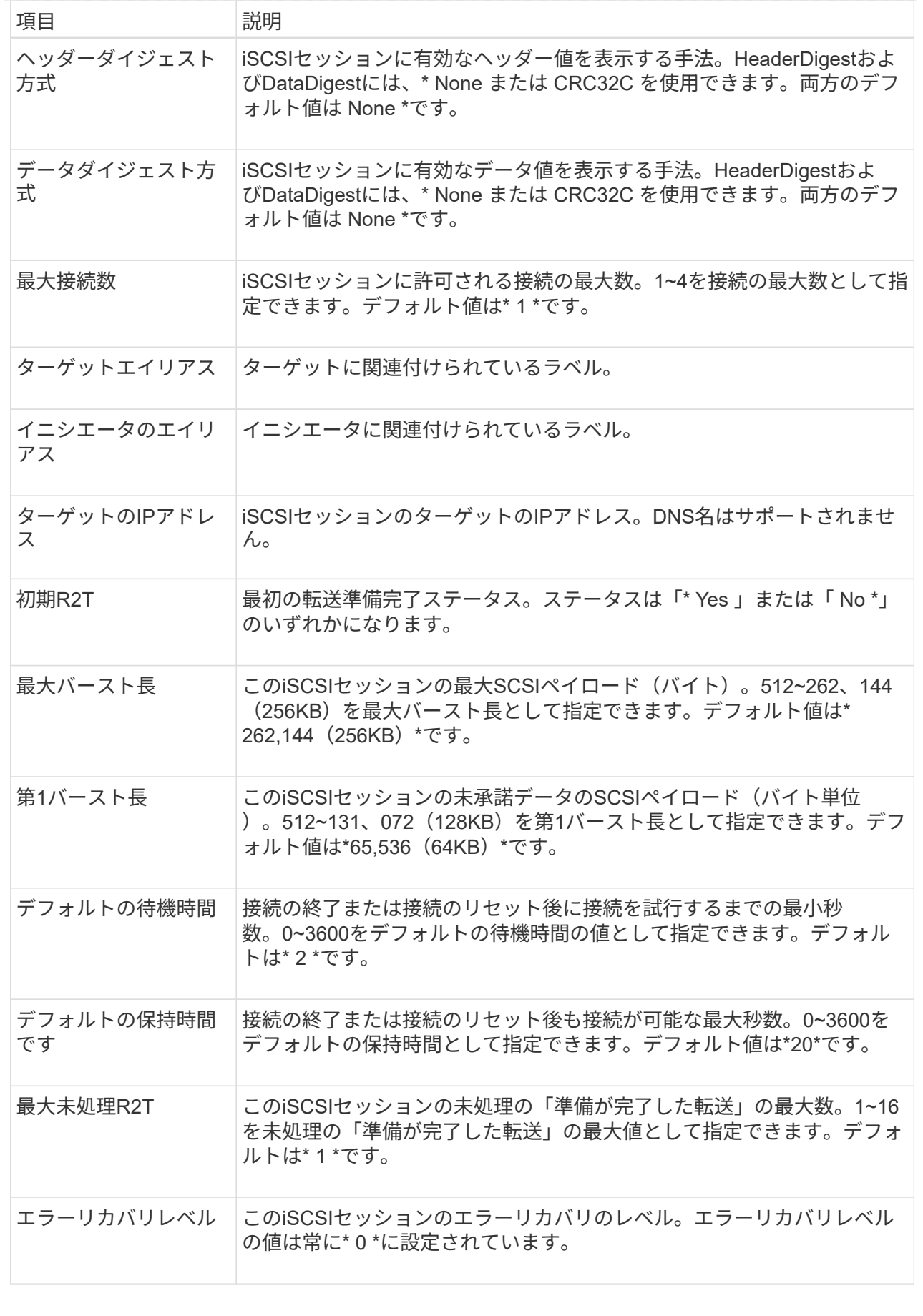

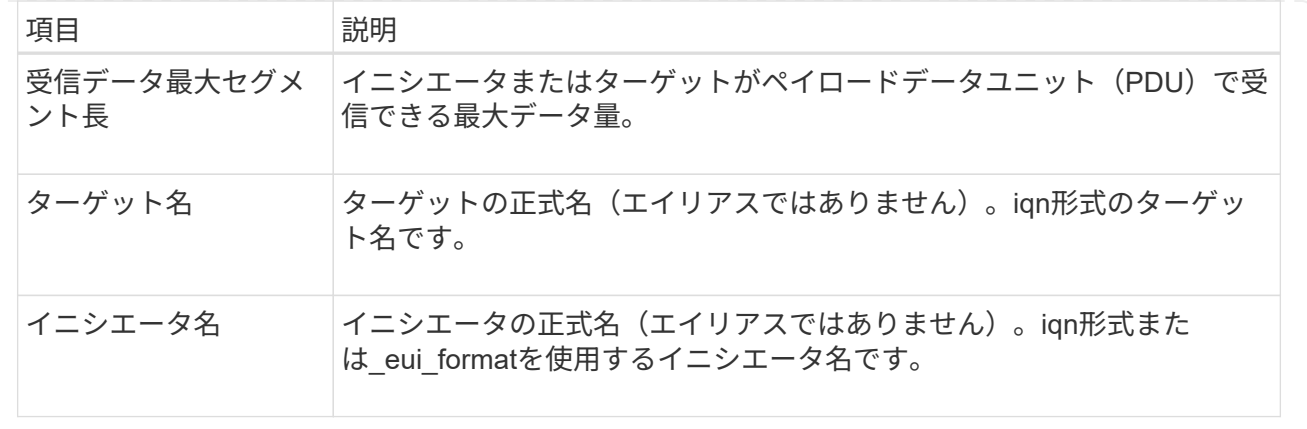

4. \*オプション:\*レポートをファイルに保存するには、\*保存\*をクリックします。

ブラウザのDownloadsフォルダに'iscsi-session-connections.txt'というファイル名でファイルが保存されま す

#### **iSCSI**セッションを終了します

不要になったiSCSIセッションを終了できます。iSCSIセッションは、非同期ミラー関係 にあるホストまたはリモートストレージアレイとの間で確立できます。

#### このタスクについて

iSCSIセッションを終了する理由としては、次のようなものが考えられます。

- 不正アクセス-- iSCSIイニシエータがログオンされていて、アクセスできない場合は、iSCSIセッションを 終了して、iSCSIイニシエータをストレージアレイから強制的に切断できます。認証方法を「なし」にし たため、iSCSIイニシエータがログオンした可能性があります。
- システムダウンタイム--ストレージアレイを停止する必要があり'iSCSIイニシエータがまだログオンして いる場合は'iSCSIセッションを終了してiSCSIイニシエータをストレージアレイから切断できます

手順

- 1. 「\* MENU (\*メニュー)」: 「Settings (設定)」 [ System (システム)
- 2. 「\* iSCSIセッションの表示/終了\*」を選択します。

現在のiSCSIセッションのリストが表示されます。

- 3. 終了するセッションを選択します
- 4. [セッションの終了]をクリックし、操作を実行することを確認します。

#### **iSER over InfiniBand**ポートを設定します

コントローラにiSER over InfiniBandポートが搭載されている場合は、ホストとのネット ワーク接続を設定できます。

作業を開始する前に

• コントローラにiSER over InfiniBandポートが搭載されている必要があります。そうでないと、System

ManagerでiSER over InfiniBand設定を使用できません。

• ホスト接続のIPアドレスを確認しておく必要があります。

#### 手順

- 1. 「\* MENU(\*メニュー)」:「Settings(設定)」[ System(システム
- 2. iSER over InfiniBand setting\*で、\* Configure iSER over InfiniBand Ports]を選択します。
- 3. iSER over InfiniBandポートを設定するコントローラをクリックします。「 \* 次へ \* 」をクリックします。
- 4. ドロップダウンリストで設定するHICポートを選択し、ホストのIPアドレスを入力します。
- 5. [ 完了 ] をクリックします。
- 6. Yes(はい)\*をクリックしてiSER over InfiniBandポートをリセットします。

#### **iSER over InfiniBand**の統計を表示します

ストレージアレイのコントローラにiSER over InfiniBandポートが搭載されている場合 は、ホスト接続に関するデータを表示できます。

#### このタスクについて

System Managerには、次のタイプのiSER over InfiniBand統計が表示されます。統計はすべて読み取り専用 で、設定することはできません。

- ローカルターゲット(プロトコル)統計- iSER over InfiniBandターゲットの統計を提供し、ストレージメ ディアへのブロックレベルのアクセスが表示されます。
- \* iSER over InfiniBandインターフェイス統計\*- InfiniBandインターフェイス上のすべてのiSERポートの統 計が提供され、各スイッチポートに関連付けられているパフォーマンス統計とリンクエラー情報が含まれ ます。

これらの統計はそれぞれ、統計の生データまたはベースライン統計として表示できます。統計の生データは、 コントローラの起動以降に収集されたすべての統計です。ベースライン統計は、ベースライン時間の設定以降 に収集されたポイントインタイムの統計です。

#### 手順

- 1. 「\* MENU(\*メニュー)」:「Settings(設定)」[ System(システム)
- 2. View iSER over InfiniBand Statistics \*を選択します。
- 3. タブをクリックして、さまざまな統計を表示します。
- 4. \*オプション:\*ベースラインを設定するには、\*新しいベースラインの設定\*をクリックします。

ベースラインを設定すると、統計を収集するための新しい開始ポイントが設定されます。すべてのiSER over InfiniBand統計に同じベースラインが使用されます。

## <span id="page-13-0"></span>よくある質問です

#### **iSNS**サーバを登録に使用するとどうなりますか?

Internet Storage Name Service(iSNS)サーバの情報を使用する場合は、iSNSサーバを

照会してターゲット(コントローラ)から情報を取得するようにホスト(イニシエータ )を設定できます。

この登録により、コントローラのiSCSI Qualified Name(IQN)とポート情報がiSNSサーバに提供され、イニ シエータ(iSCSIホスト)とターゲット(コントローラ)間の照会が可能になります。

**iSCSI**ではどの登録方法が自動的にサポートされますか。

iSCSIの実装では、Internet Storage Name Service(iSNS)検出方式またはSend Targets コマンドの使用がサポートされます。

iSNS方式では、イニシエータ(iSCSIホスト)とターゲット(コントローラ)の間でiSNS検出を実行できま す。ターゲットコントローラを登録して、コントローラのiSCSI修飾名(IQN)とポート情報をiSNSサーバに 提供します。

iSNSを設定しない場合、iSCSIホストはiSCSI検出セッション中にSend Targetsコマンドを送信します。これ に応答して、コントローラからポート情報(ターゲットIQN、ポートIPアドレス、リスニングポート、ターゲ ットポートグループなど)が返されます。iSNSを使用する場合は、ホストイニシエータがiSNSサーバからタ ーゲットIPを取得できるため、この検出方式は必要ありません。

#### **iSER over InfiniBand**統計には何が表示されますか?

View iSER over InfiniBand Statisticsダイアログボックスには、ローカルターゲット(プ ロトコル)統計とiSER over InfiniBand(IB)インターフェイス統計が表示されます。統 計はすべて読み取り専用で、設定することはできません。

- ローカルターゲット(プロトコル)統計- iSER over InfiniBandターゲットの統計を提供し、ストレージメ ディアへのブロックレベルのアクセスが表示されます。
- \* iSER over InfiniBandインターフェイス統計\*- InfiniBandインターフェイス上のすべてのiSER over InfiniBandポートの統計が提供され、各スイッチポートに関連付けられているパフォーマンス統計とリン クエラー情報が含まれます。

これらの統計はそれぞれ、統計の生データまたはベースライン統計として表示できます。統計の生データは、 コントローラの起動以降に収集されたすべての統計です。ベースライン統計は、ベースライン時間の設定以降 に収集されたポイントインタイムの統計です。

#### **iSER over InfiniBand**を設定または診断するためにほかに必要な作業は何ですか?

次の表に、iSER over InfiniBandセッションの設定と管理に使用するSystem Managerの 機能を示します。

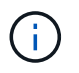

iSER over InfiniBandを設定できるのは、ストレージアレイのコントローラにiSER over InfiniBandホスト管理ポートが搭載されている場合のみです。

**iSER over InfiniBand**を設定して診断します

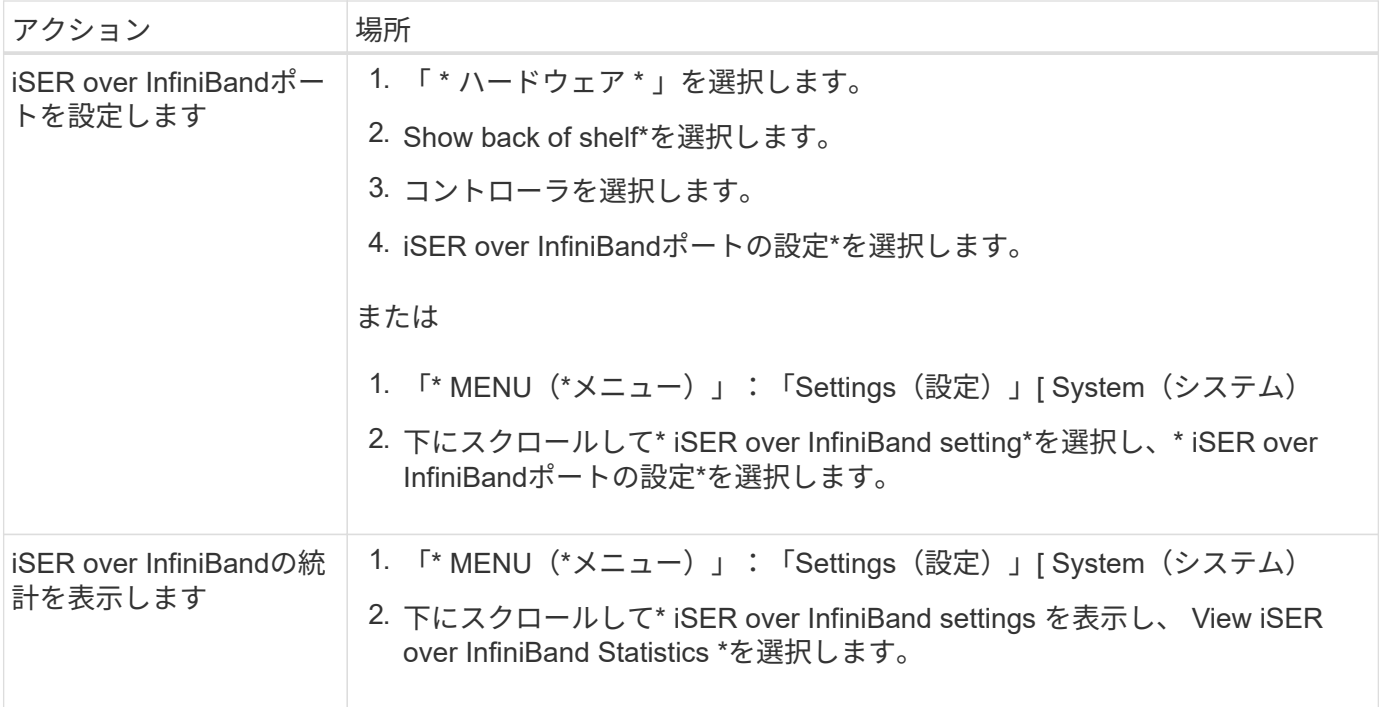

Copyright © 2024 NetApp, Inc. All Rights Reserved. Printed in the U.S.このドキュメントは著作権によって保 護されています。著作権所有者の書面による事前承諾がある場合を除き、画像媒体、電子媒体、および写真複 写、記録媒体、テープ媒体、電子検索システムへの組み込みを含む機械媒体など、いかなる形式および方法に よる複製も禁止します。

ネットアップの著作物から派生したソフトウェアは、次に示す使用許諾条項および免責条項の対象となりま す。

このソフトウェアは、ネットアップによって「現状のまま」提供されています。ネットアップは明示的な保 証、または商品性および特定目的に対する適合性の暗示的保証を含み、かつこれに限定されないいかなる暗示 的な保証も行いません。ネットアップは、代替品または代替サービスの調達、使用不能、データ損失、利益損 失、業務中断を含み、かつこれに限定されない、このソフトウェアの使用により生じたすべての直接的損害、 間接的損害、偶発的損害、特別損害、懲罰的損害、必然的損害の発生に対して、損失の発生の可能性が通知さ れていたとしても、その発生理由、根拠とする責任論、契約の有無、厳格責任、不法行為(過失またはそうで ない場合を含む)にかかわらず、一切の責任を負いません。

ネットアップは、ここに記載されているすべての製品に対する変更を随時、予告なく行う権利を保有します。 ネットアップによる明示的な書面による合意がある場合を除き、ここに記載されている製品の使用により生じ る責任および義務に対して、ネットアップは責任を負いません。この製品の使用または購入は、ネットアップ の特許権、商標権、または他の知的所有権に基づくライセンスの供与とはみなされません。

このマニュアルに記載されている製品は、1つ以上の米国特許、その他の国の特許、および出願中の特許によ って保護されている場合があります。

権利の制限について:政府による使用、複製、開示は、DFARS 252.227-7013(2014年2月)およびFAR 5252.227-19(2007年12月)のRights in Technical Data -Noncommercial Items(技術データ - 非商用品目に関 する諸権利)条項の(b)(3)項、に規定された制限が適用されます。

本書に含まれるデータは商用製品および / または商用サービス(FAR 2.101の定義に基づく)に関係し、デー タの所有権はNetApp, Inc.にあります。本契約に基づき提供されるすべてのネットアップの技術データおよび コンピュータ ソフトウェアは、商用目的であり、私費のみで開発されたものです。米国政府は本データに対 し、非独占的かつ移転およびサブライセンス不可で、全世界を対象とする取り消し不能の制限付き使用権を有 し、本データの提供の根拠となった米国政府契約に関連し、当該契約の裏付けとする場合にのみ本データを使 用できます。前述の場合を除き、NetApp, Inc.の書面による許可を事前に得ることなく、本データを使用、開 示、転載、改変するほか、上演または展示することはできません。国防総省にかかる米国政府のデータ使用権 については、DFARS 252.227-7015(b)項(2014年2月)で定められた権利のみが認められます。

#### 商標に関する情報

NetApp、NetAppのロゴ、<http://www.netapp.com/TM>に記載されているマークは、NetApp, Inc.の商標です。そ の他の会社名と製品名は、それを所有する各社の商標である場合があります。